PeopleView MissionInsite Instructions **TRAVEL POLYGON**

# Travel Polygon

- *Travel Polygon* A shape that is based on the time it takes to travel around a point – such as a parish or school. You can choose your mode of travel:
	- $\triangleright$  Driving
	- Walking
	- $\triangleright$  Bicycling

## Go to PeopleView Click on *Skip and Go Directly to the Map*

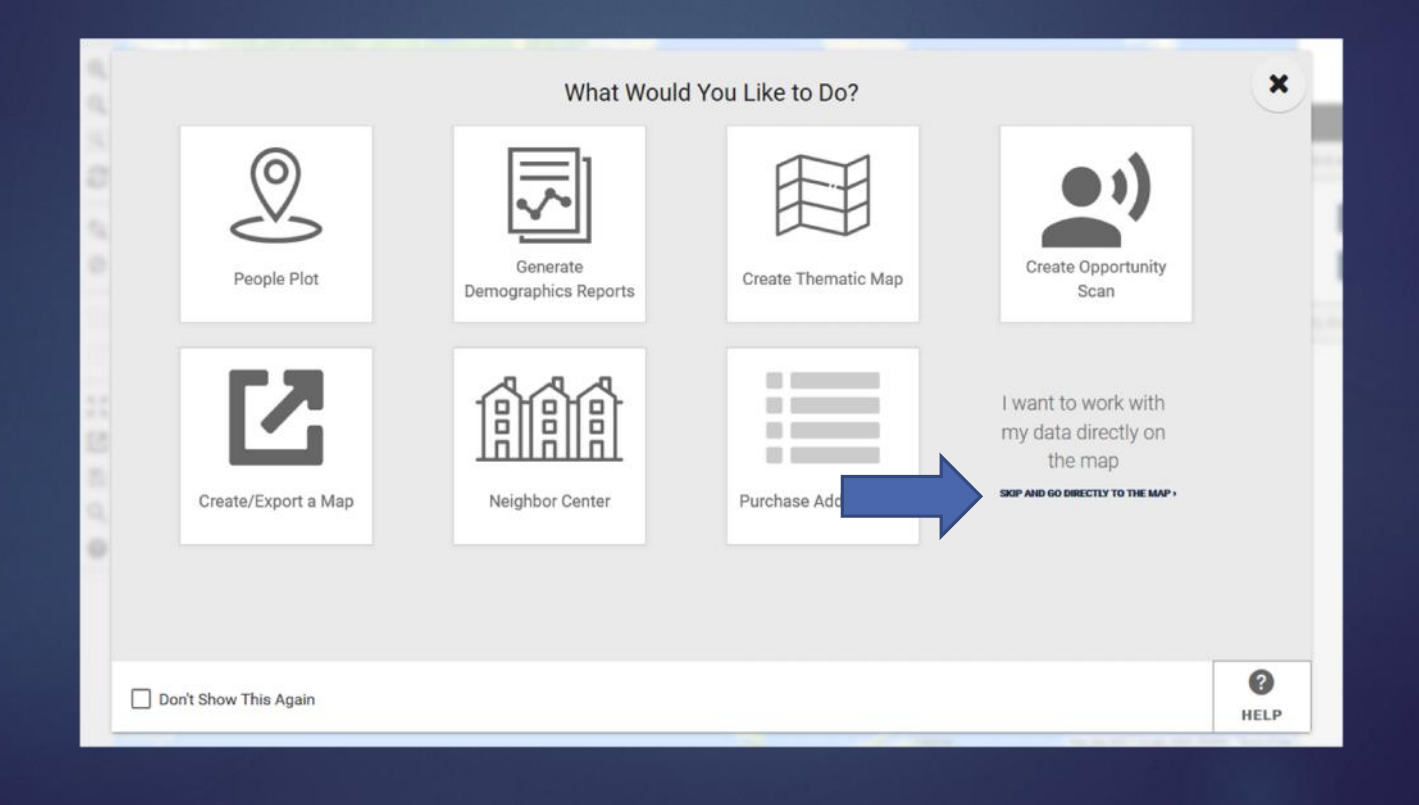

Click on *Shapes* on the navigation bar  $\left($ bottom), and then  $\frac{1}{k}$  Selection Information  $\circ$  **A** go to *Travel* **Polygons** on the Control Center*.*

Choose the icon  $\frac{8}{12}$  is churches 323 for the mode of travel (driving, walking, or bicycling).

Click *Next.*

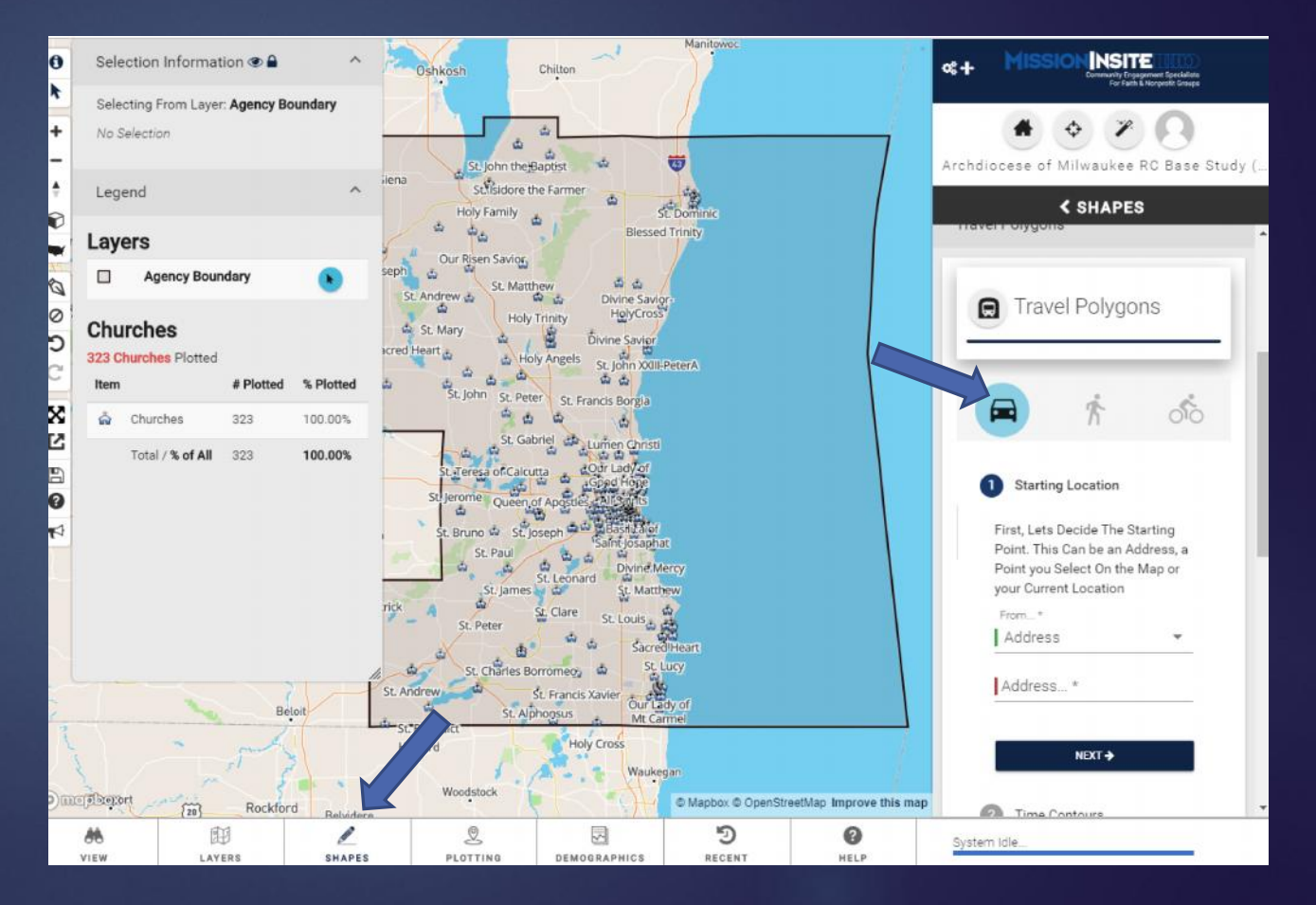

Complete *Starting Location* – Top address line is drop down for either "current location" or "a agency Boundary point I select on the map" Second  $\frac{8}{5}$   $\frac{8}{100.003}$  COLOREM 323 100.00% line allows you to type in address.

Click *Next.*

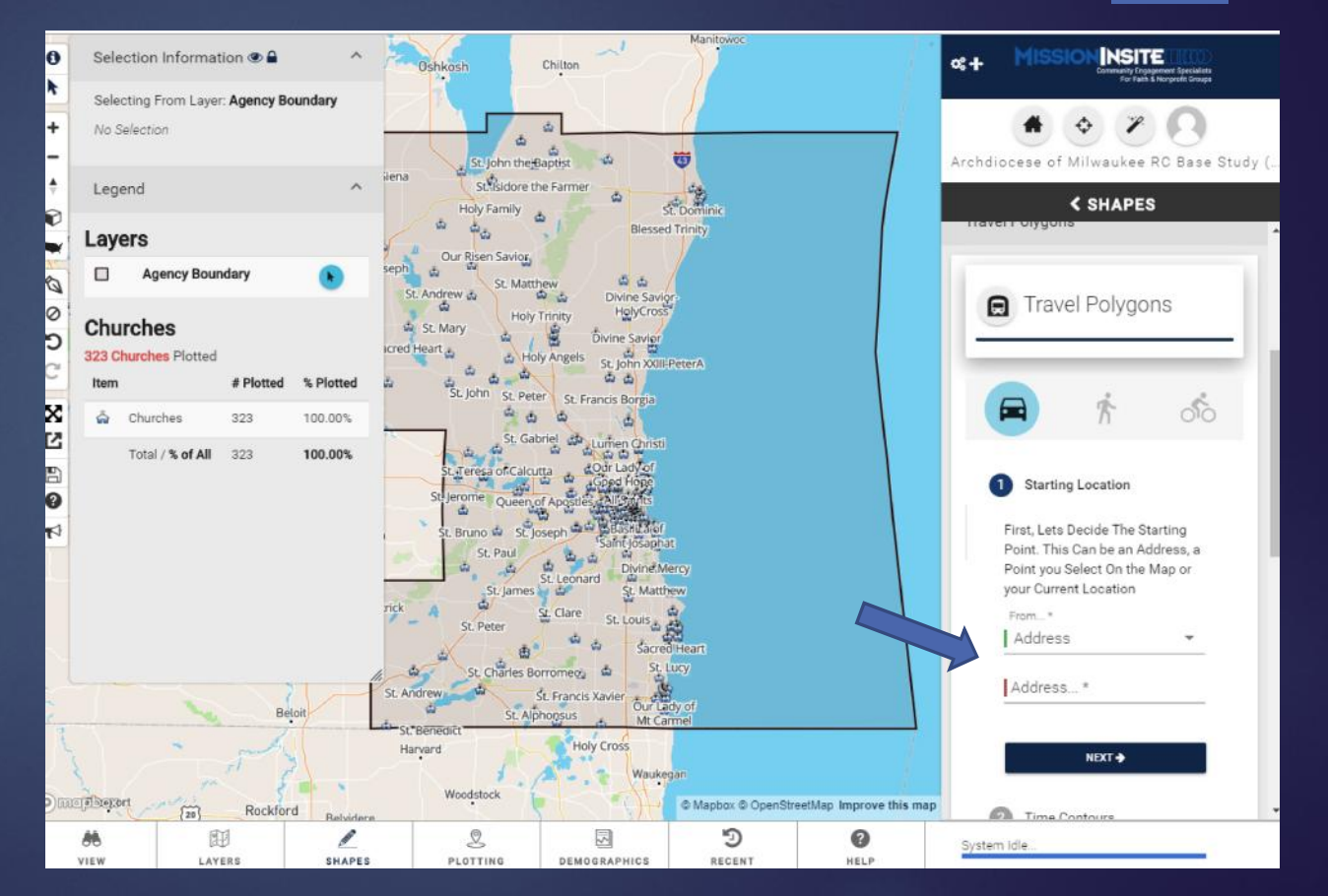

Complete *Time Contours* – Like it sounds, you choose the time (ex. 15) minutes), up to four time contours to be completed at one time (for one mode of travel only).

Click *Next*.

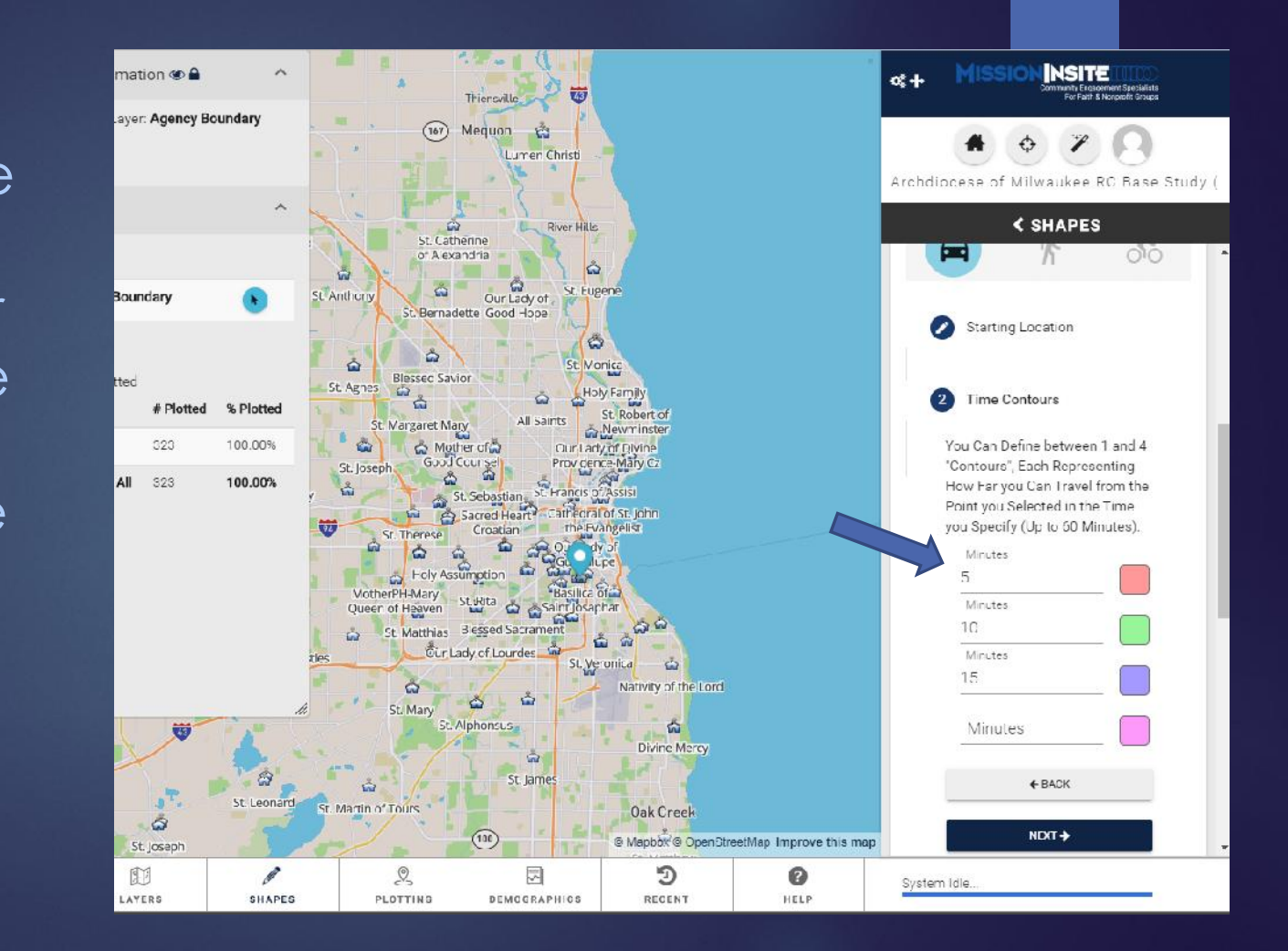

You will now see a description of what you chose. You can go back to make any changes.

If all is fine, the final choice is *Resolution* (high, medium or low).

Review and once satisfied, click *Draw.*

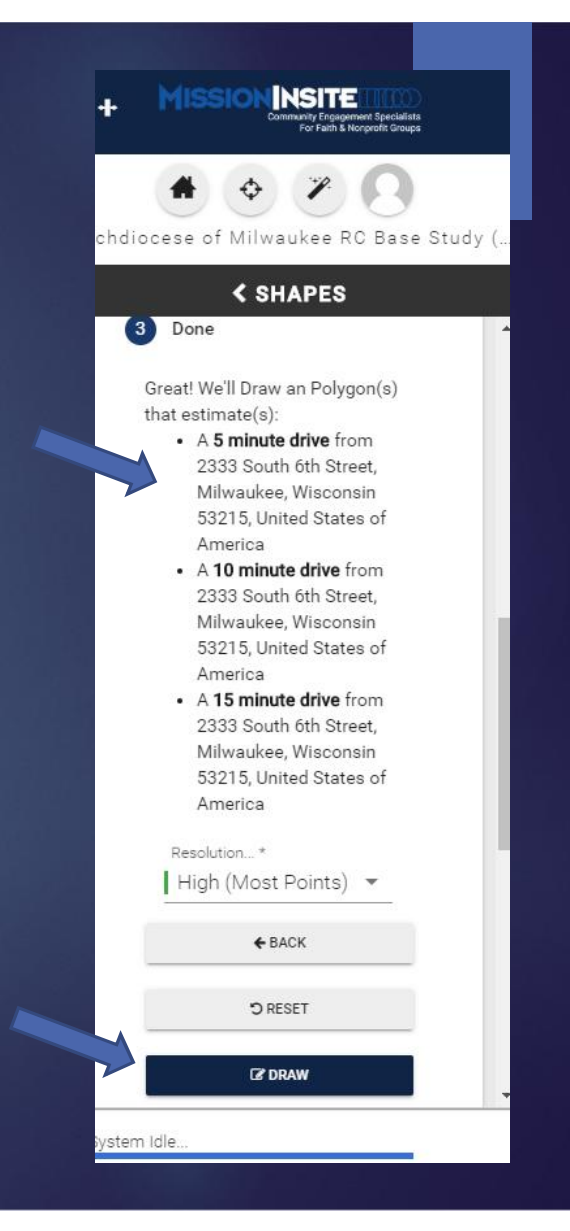

## The map will then be configured. **Note:** If you wish, keeping the first Travel Polygon on the map, you can choose another travel icon and rerun the shape. It will place one on top of the other.

Be sure to choose a different color.

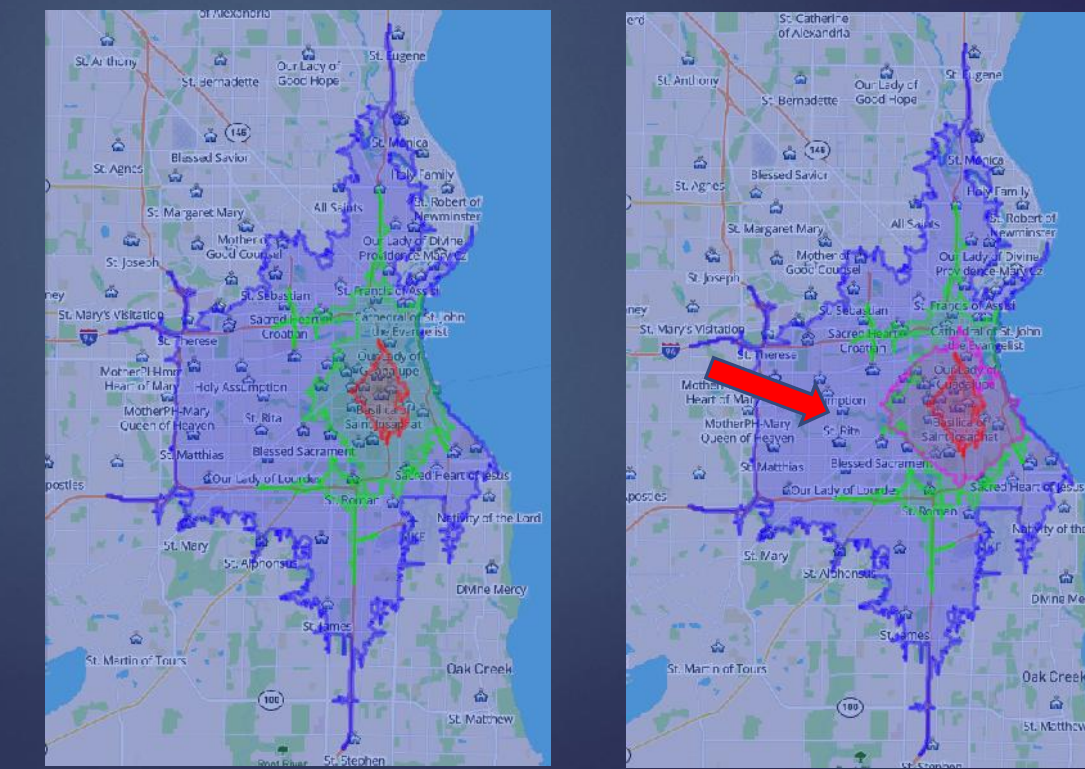

Once you have selection Information on your report, you Can go to selections and Drawings Demographics<br> *South 6th Street, Milwaukee*, and run and south 6th Street, Milwaukee, report, such as states of America Predefined, Quadrennium south 6th Street, Milwaukee or Demographic.

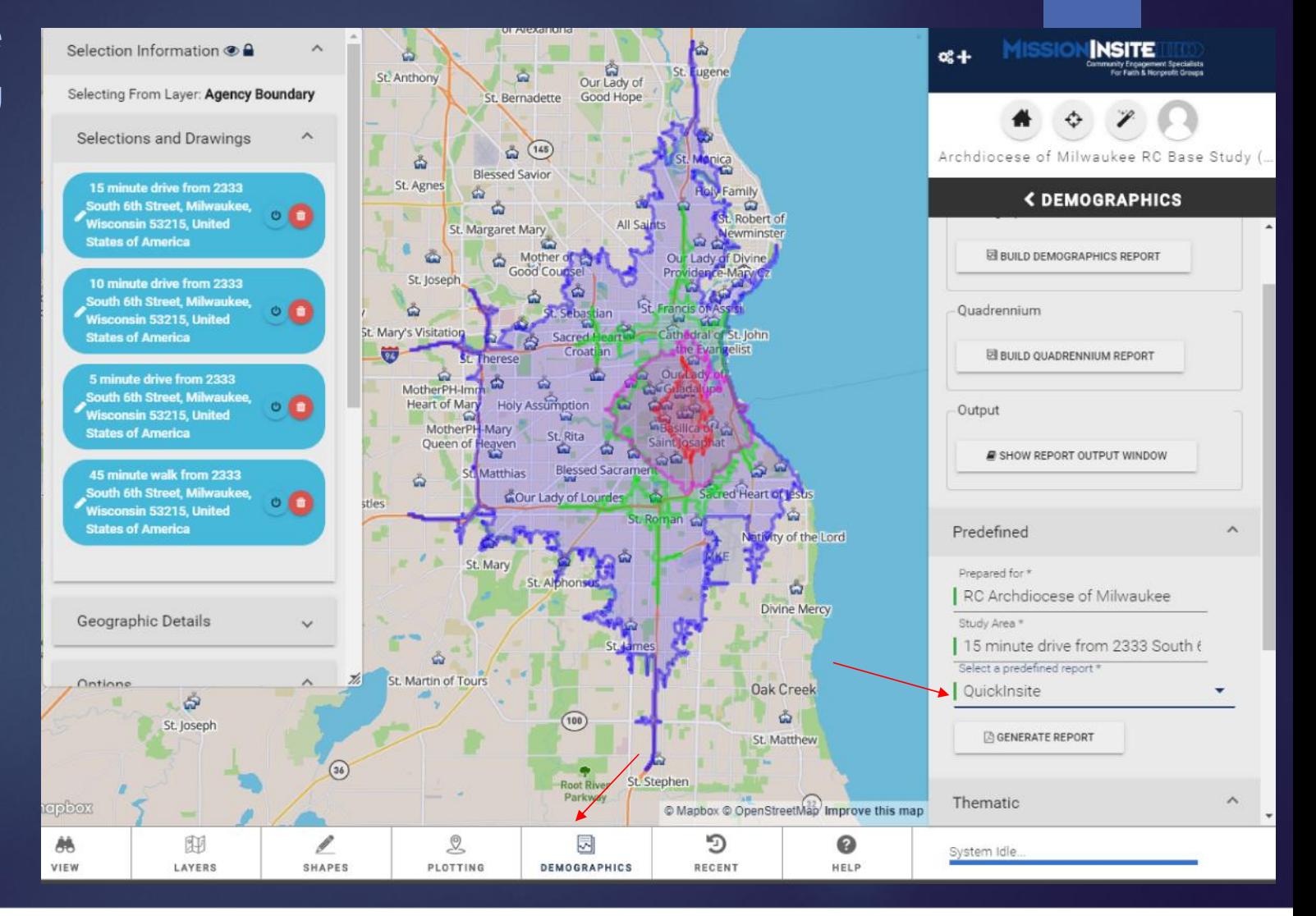

If you have multiple shapes, be sure to choose the shape about the Quicklinsite Report and the provide a guick look at a provide a guick look at a provide a guick look at a report. The report will show all of the shape.

#### **The QuickInsite Report**

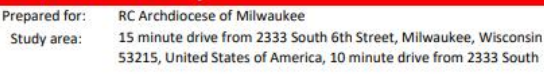

**Base State:** WI **Current Year Estimate:** 2019 5 Year Projection: 2024 2029 10 Year Forecast: Date: 12/17/2019 Semi-Annual Projection: Spring

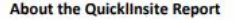

geography defined by a user. It provides an initial impression of a study area through a set of 12 demographic variables, the top 10 Mosaic Segments and 5 Religious Beliefs and Practices derived from the Simmons National Consumer research data.

NOTE: Not all of the demographic variables available in the MI System are found in this report. The FullInsite or ExecutiveInsite Reports will give a more comprehensive view of an area's demographics and ViewPoint a fuller view of its beliefs and practices.

#### **Two Sections**

study area.

Two reports are provided on the following pages. . The StoryView Report presents 9 demographic indicators of your

. The ThemeView Report presents greater detail about those 10 indicators but organized around themes.

For more information on interpreting the various data on this report, please refer to the Supporting Information on the final page.

THE STUDY AREA

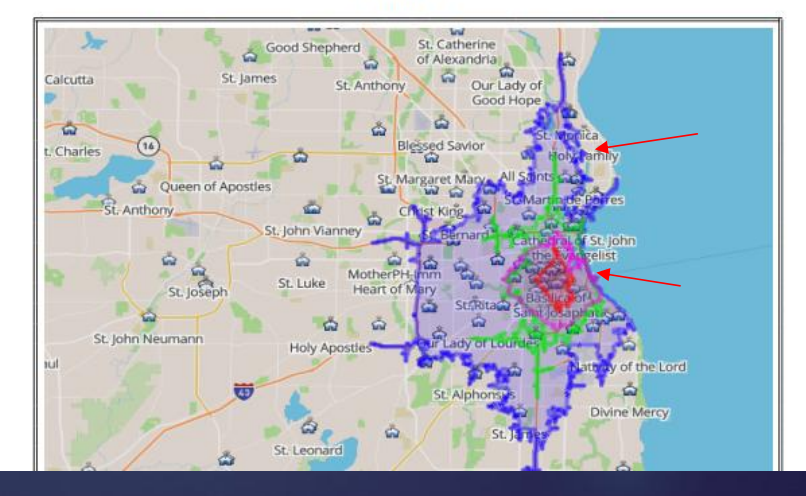

**Note:** Shapes can be odd, based on what is around your area. For example, walking would exclude an airport; driving would exclude areas with no road.

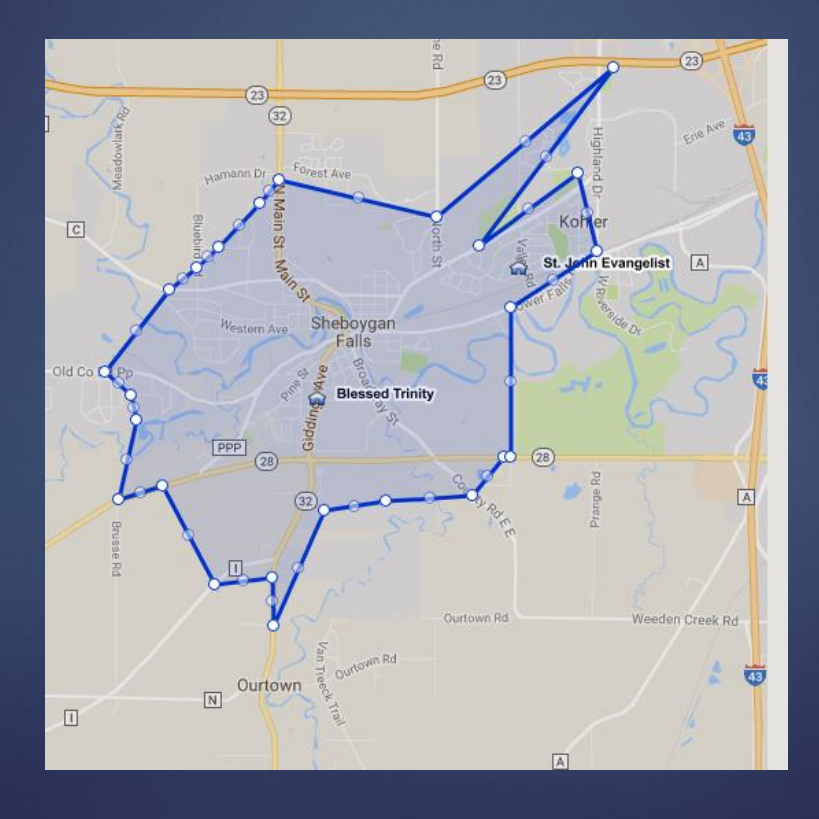

You can also export the map image and legend. Click on *Export Map Image.*

**Remember: Save your shape, particularly if you want to use it again. It not only saves time for future reports, but it ensures you are covering the same area.**